## **LESSON 4**

# *Materials, Load Cases and LBC Assignment*

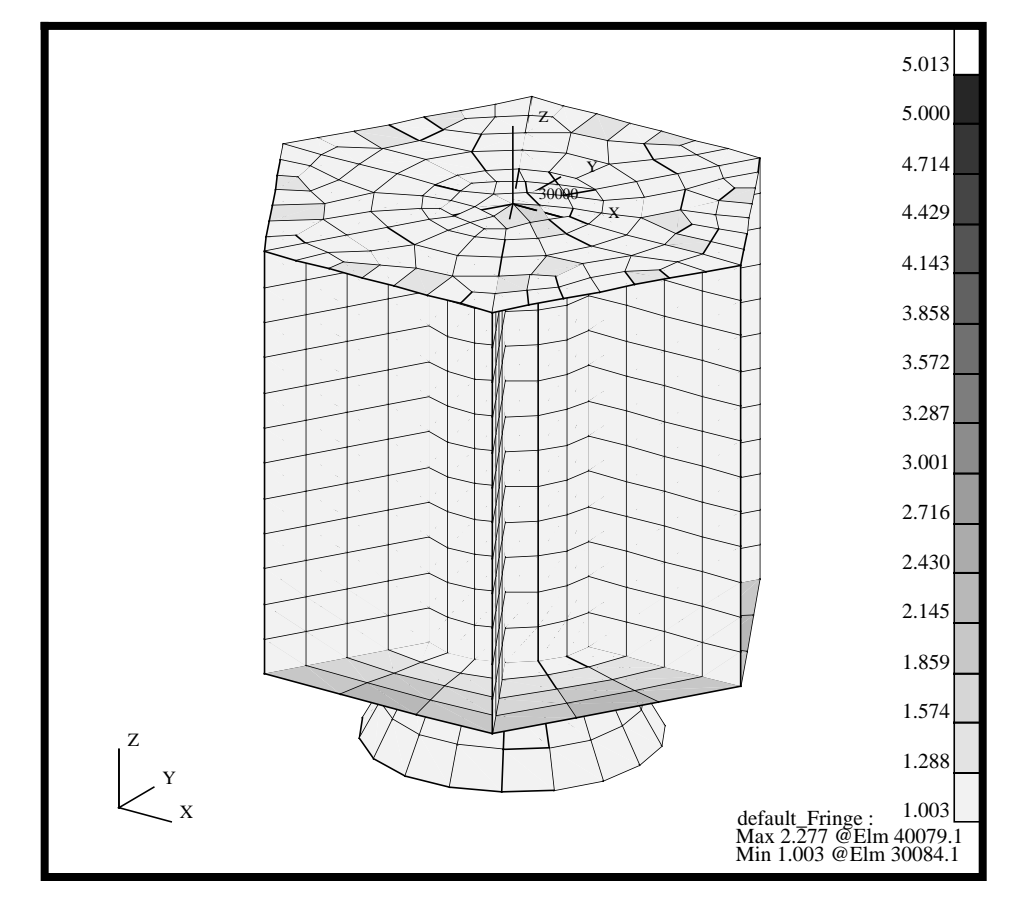

**Objectives:**

- Perform a final verification of Quad elements.
- Prepare the model for analysis by creating material properties.
- Apply Loads and Boundary conditions and create two Loading conditions.

### **Model Description:**

This exercise continues to prepare the Satellite model for analysis. You will check the Quad elements aspect ratio and define element and material properties. Finally, you will assign Loads and Boundary conditions to the model and setup two Loading conditions, one for a Modal analysis and one for a Static analysis.

### **Suggested Exercise Steps:**

- Start MSC/PATRAN and open the **satelite.db** file.
- Verify the Quad element's aspect ratio using a threshold value of 5.0.
- Change the analysis coordinate system (Coord 20000) to the Launch CID by using FEM/Modify/Node.
- Create an Isotropic material, named **titanium**, which uses a Linear Elastic Constitutive Model. The material's Elastic Modulus, Poisson's Ratio and Density are 16E6, 0.16 and 0.27, respectively
- Create a Isotropic material named **aluminum**, which uses Linear Elastic Constitutive Model. The material's Elastic Modulus, Poisson's Ratio and Density are 10.5E6, 0.33 and 0.101, respectively.
- Create a simply supported displacement constraint, named **Launch constraint,** for all vertices on the outside edges of the Upper and Lower Platform. The displacement will be fixed in translation and free in rotation (i.e. ball joint).
- Define 3 inertial loadings according to the table below.

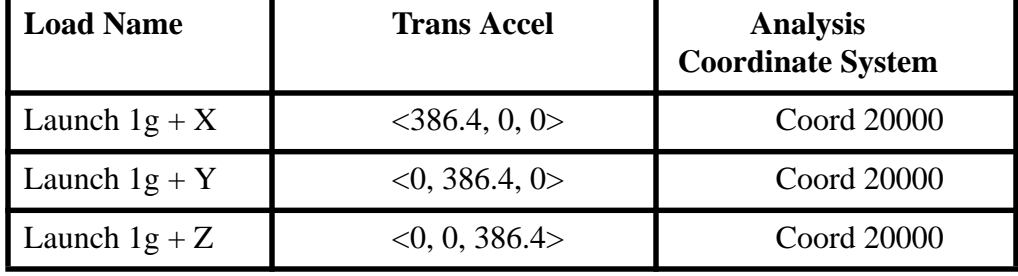

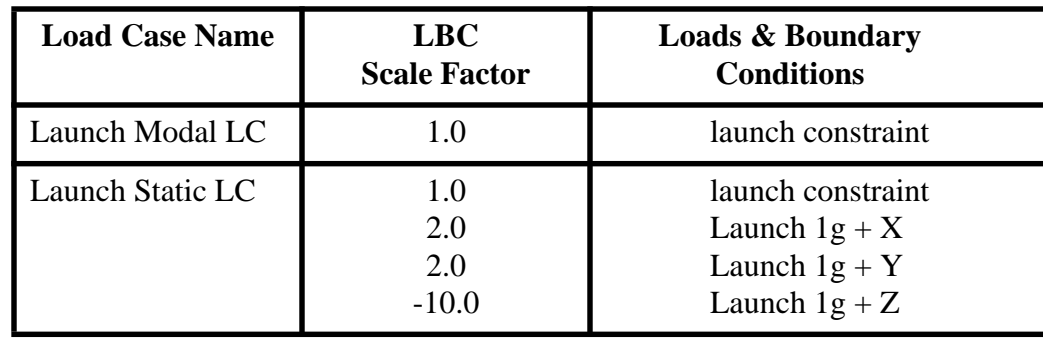

■ Create two Load cases with the following properties.

■ Close and Exit MSC/PATRAN.

### **Exercise Procedure:**

*Note: In most MSC⁄PATRAN forms, the default setting for the Auto Execute button is on; thus, you do not need to press Apply.*

1. Start MSC⁄PATRAN and open the **satelite.db** file.

#### **File/Open...**

*Existing Database Name* **satelite.db**

**Open the Satellite Database**

**OK**

2. Before we get started, let's post the All Fem group.

#### **Group/Post...**

**Select Groups to Post** 

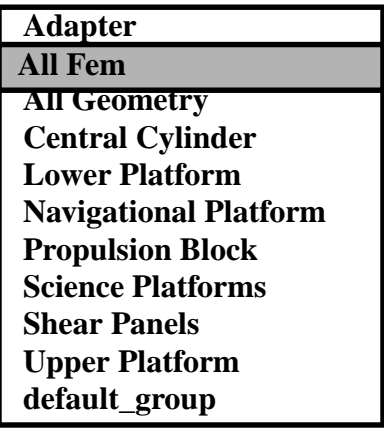

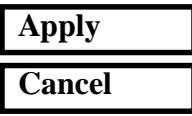

Change the model view and render style using the following Toolbar.

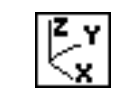

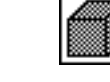

**Isometric View 3 Shaded Smooth**

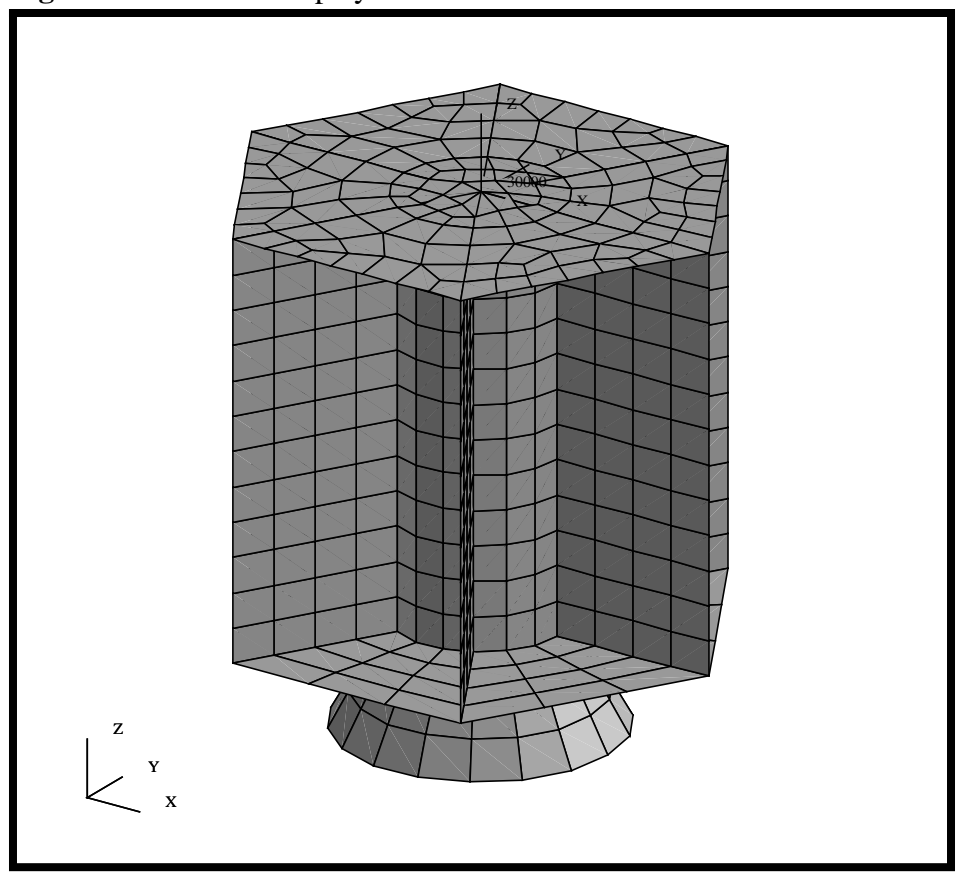

### Your model should be similar to the display below. **Figure 4.1.** All Fem displayed for the Satellite

### **Aspect Ratio Verification**

3. Verify the Quad element's aspect ratio using a threshold value of 5.0.

#### **Finite Elements**

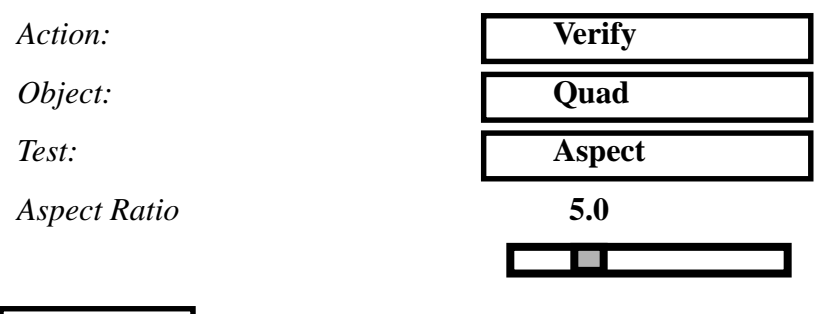

### **OK**

This will color code the Quad4 elements based on their aspect ratio. Any element with an aspect ratio greater than or equal to your threshold value, 5.0, will be colored red according to the default spectrum.

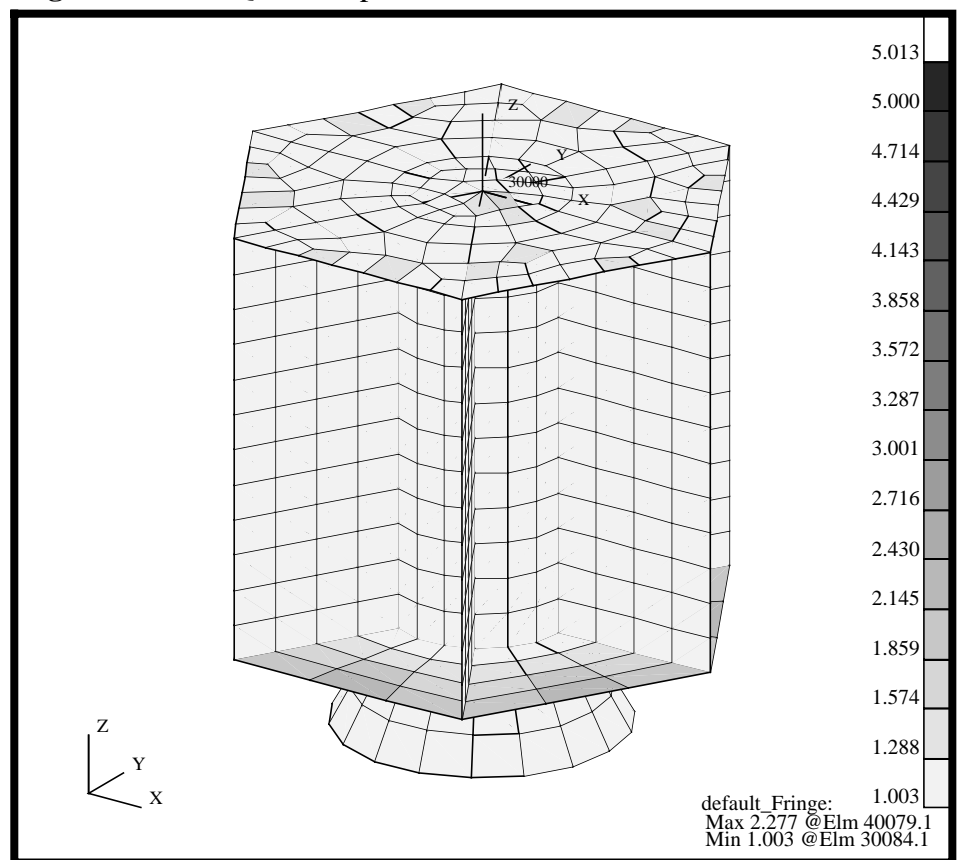

**Figure 4.2.** The Quad4 Aspect Ratio Verification Plot.

A summary of the minimum and maximum aspect ratio for the elements is located in the lower right hand corner of the viewport.

**Reset Graphics**

### **Modify Nodal Analysis CID**

4. In this step, you will change the Nodal Analysis Coordinate System to the Launch coordinate system (CID 20,000).

Before we get started, let's re-orient the model in a more convenient orientation to pick the Analysis Coordinate System. Additionally, to better visualize the finite elements and coordinate frame, change the render style using the Toolbar icons.

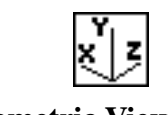

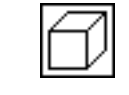

**Isometric View 4 Hidden Line** 

Your model should now look like the following figure **Figure 4.3.** Isometric View showing the Launch CID

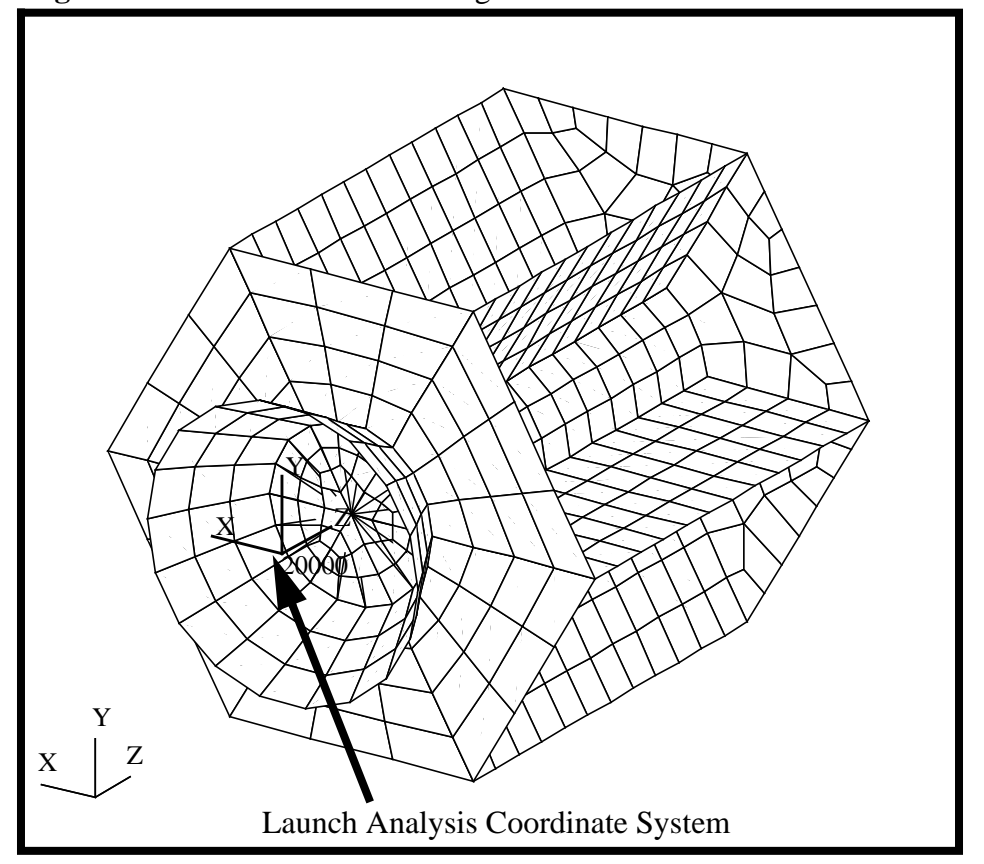

Now, let's redefine the Analysis Coordinate Frame.

 $Action:$ *Object:*  $Method:$ 

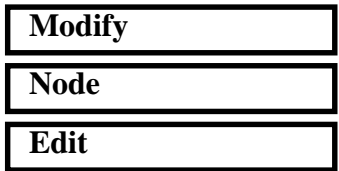

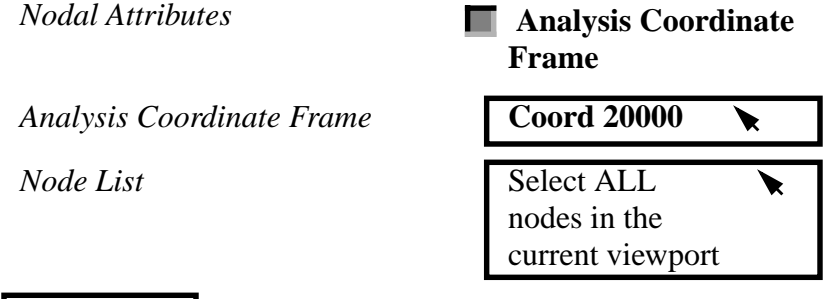

### **Apply**

We have now completed all the work that we need to do on the model in Finite Elements section. Let's define the materials and any loadings that will be required to model a Launch configuration.

5. Create an Isotropic material, named **titanium**. The material's Elastic Modulus, Poisson's Ratio and Density are 16E6, 0.27 and 0.16, respectively.

### **Materials**

Action:

*Object:* 

*Method:* 

*Material Name* 

### **Input Properties...**

**Constitutive Model:** 

 $Elastic Modulus =$ 

*Poisson Ratio =* **0.27**

 $Density =$ 

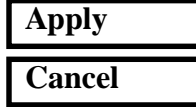

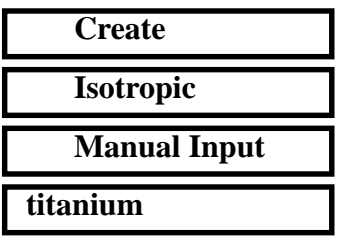

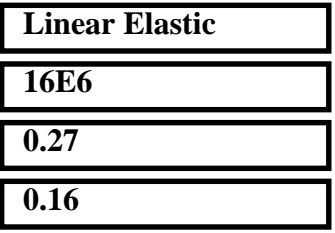

**Create Titanium & Aluminum Material Properties**

You will know the model has been created when the Current Constitutive Model list is updated. Now, let's create a second material, named **aluminum**. The material's Elastic Modulus, Poisson's Ratio and Density are 10.5E6, 0.33 and 0.101, respectively.

*Material Name* 

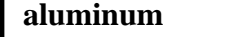

#### **Input Properties...**

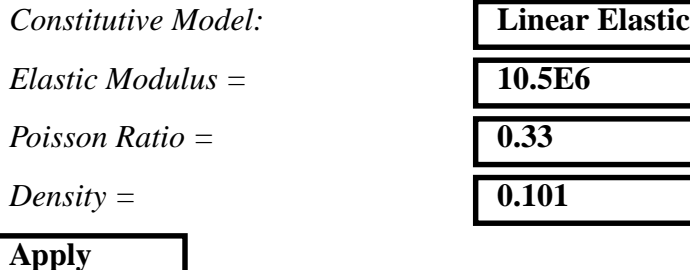

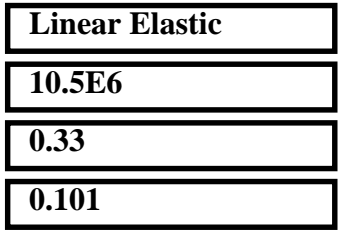

Again, you will know the model has been created when the Current Constitutive Model list is updated.

#### **Cancel**

6. Let's create all the Load and Boundary Conditions that will be needed to model a Launch condition for the Satellite. We will start by defining the Launch constraints.

We will define two Loading conditions. The first will be a constraint set and the second will be the inertial loadings. Let's start by posting the groups that need to be defined the displacement conditions, the Upper and Lower Platforms.

#### **Group/Post...**

**Select Groups to Post** 

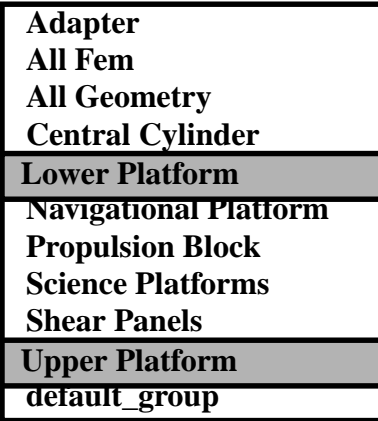

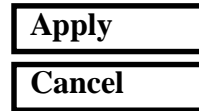

When one group is posted, MSC/PATRAN assumes that group is the current group. However, when more than one group is posted, MSC/ PATRAN will require you to define a current group. The current group

**Define the Launch Constraints** is used to collect any new entities created. In this step, we will not be defining any new geometry or finite elements. We will select the Lower Platform as the current group.

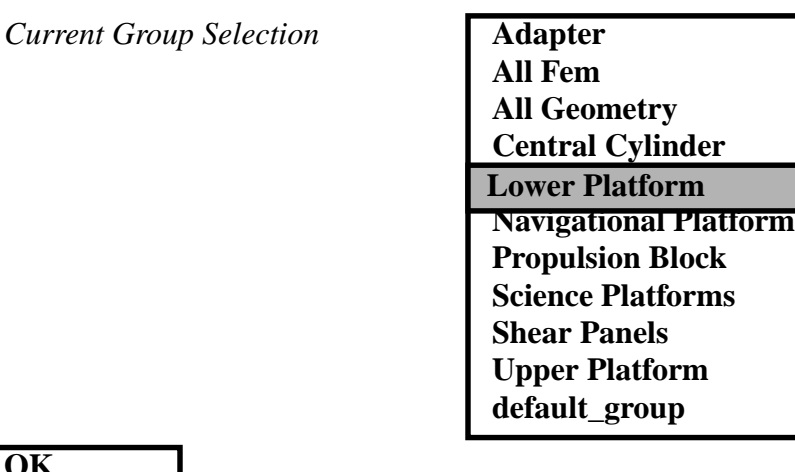

Change the view and render style of the model using the Toolbar icons.

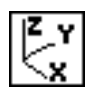

**Isometric View 3 Wireframe**

**OK**

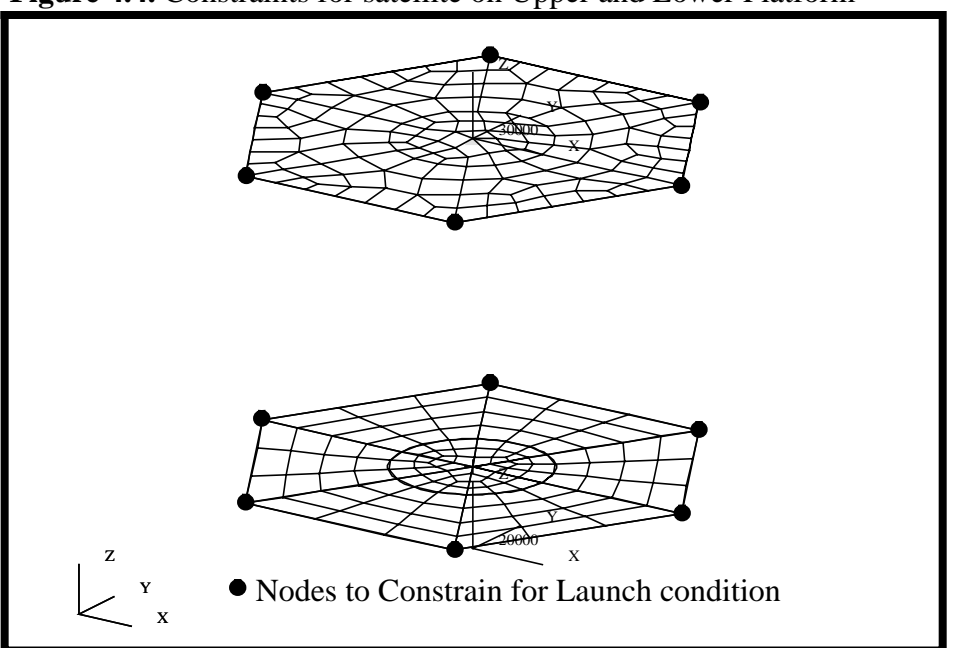

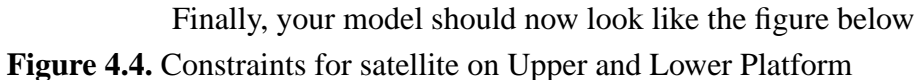

Define the Launch constraints for the Satellite.

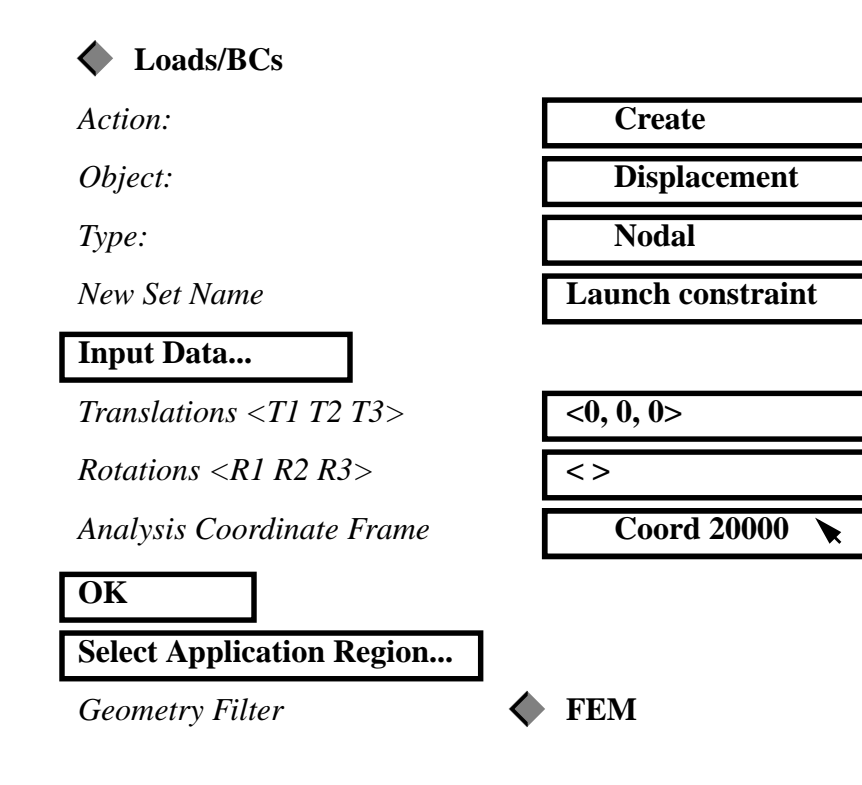

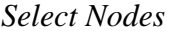

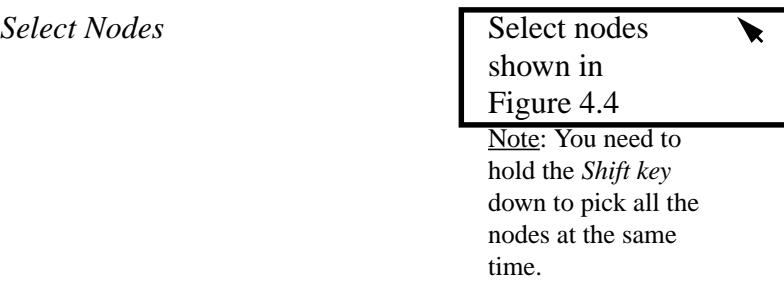

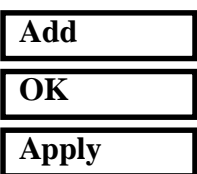

Your model should now look like the figure shown **Figure 4.5.** Launch Constraints applied to the satellite.

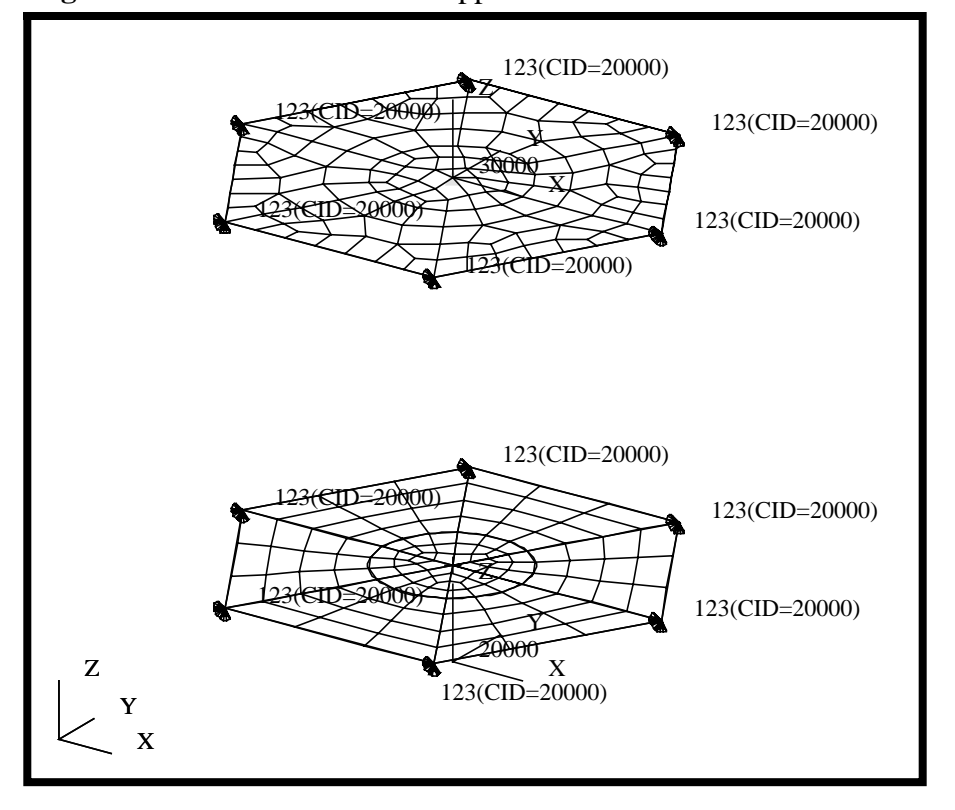

### **Define the Launch Acceleration**

7. We will create an inertial loading due to the Launch accelerations. We will define three separate loadings, a unit *G* load in the X, Y and Z directions. In a later step, we will use create subcases that are scaled multiples of these loadings.

We will define 3 inertial loadings as shown in the table below. It should be noted, the gravity constant for this problem is  $1 g = 386.4$ .

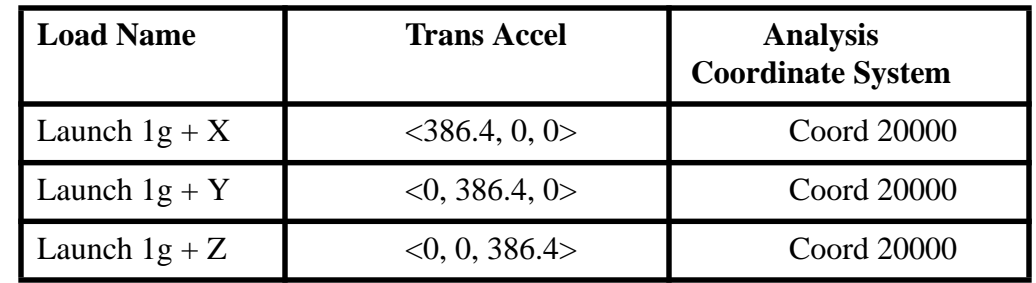

We will start by creating a unit *g* load in the X direction. The inertial loading is applied to the entire model. Since only one possible Application Region (All Finite Elements); therefore, there is no need to define it.

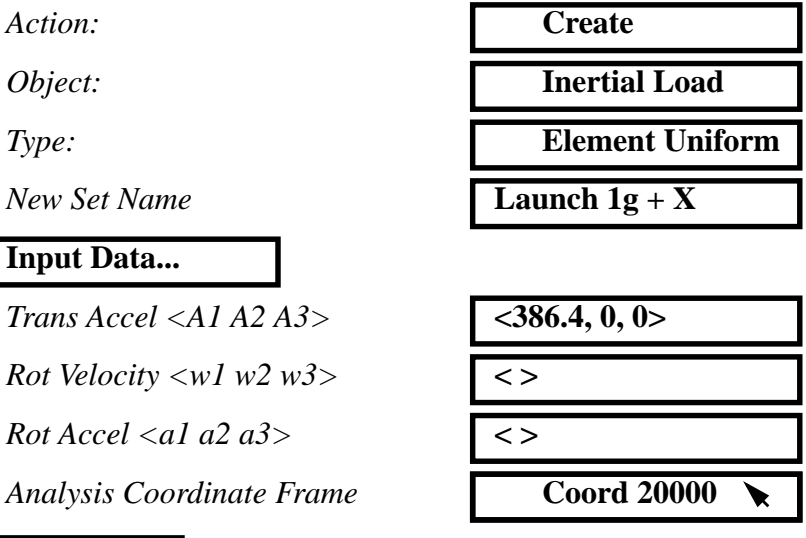

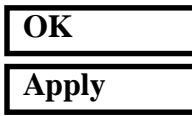

*Repeat the above step for the Y and Z directions according to the table above. Make sure to update the New Set Name and Translation Acceleration Vector.*

8. Finally, we will define two Load cases for this model. One Load case that contains only the Launch constraints and to be used for Modal analysis. Another Load case will contains the Launch constraints and a combined set of inertial loadings, and to be used for Static analysis.

**Define Two Load Cases** We will make use of the capability of scaling the LBC's. We will create the following load combination; where the gravitational vector is defined as  $\langle 2, 2, -10 \rangle$ . If we were making several load cases based on accelerations, this procedure would be very handy.

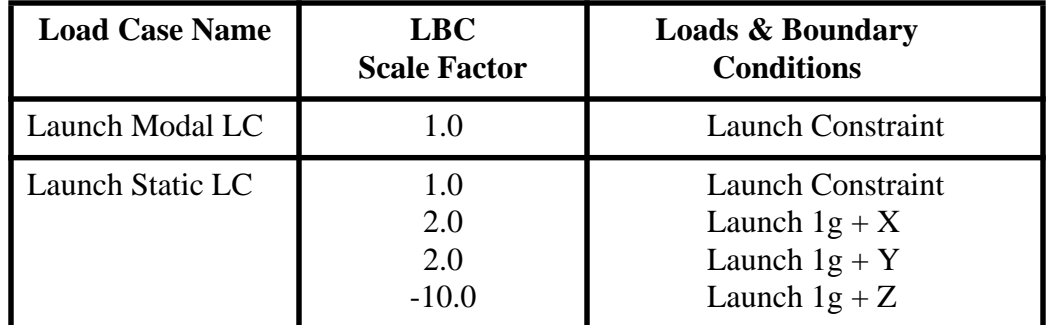

We will start by defining the Modal Load case, which will be used to determine the modal frequencies of the spacecraft in a launch configuration.

### **Load Cases**

Action:

*Load Case Name* 

Load Case Type:

**Assign/Prioritize Loads/BCs**

*Selection Multiplier* **1.0**

*Select Loads/BCs to Add to Spreadsheet*

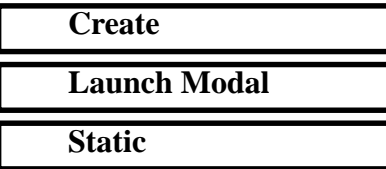

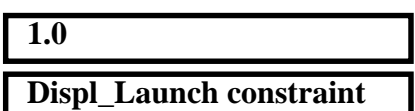

The Displacement Launch condition should now have been added to your spreadsheet.

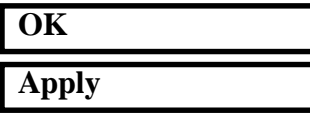

Let's create the second Load case to model a <2, 2, -10> *G* static loading condition.

*Load Case Name* 

**Load Case Type:** 

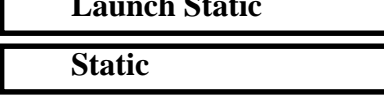

**Assign/Prioritize Loads/BCs**

The spreadsheet should already have the Launch constraint selected. We will now define the 3 inertial loadings.

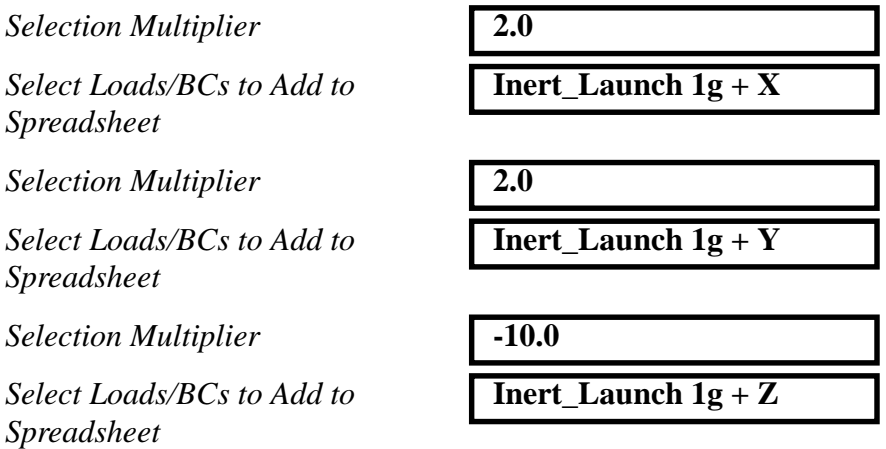

The spreadsheet should now show the 3 inertial loading conditions along with the displacement constraint. Additionally, the spreadsheet also indicates the LBC scale factor.

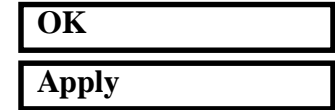

9. To complete this exercise, you will close the database.

#### **File/Quit**

This will exit MSC/PATRAN and close your file. Do not delete the database from your directory since you will use it for future exercises.

**Close the Database and Quit Patran**